# **CONTENTS**

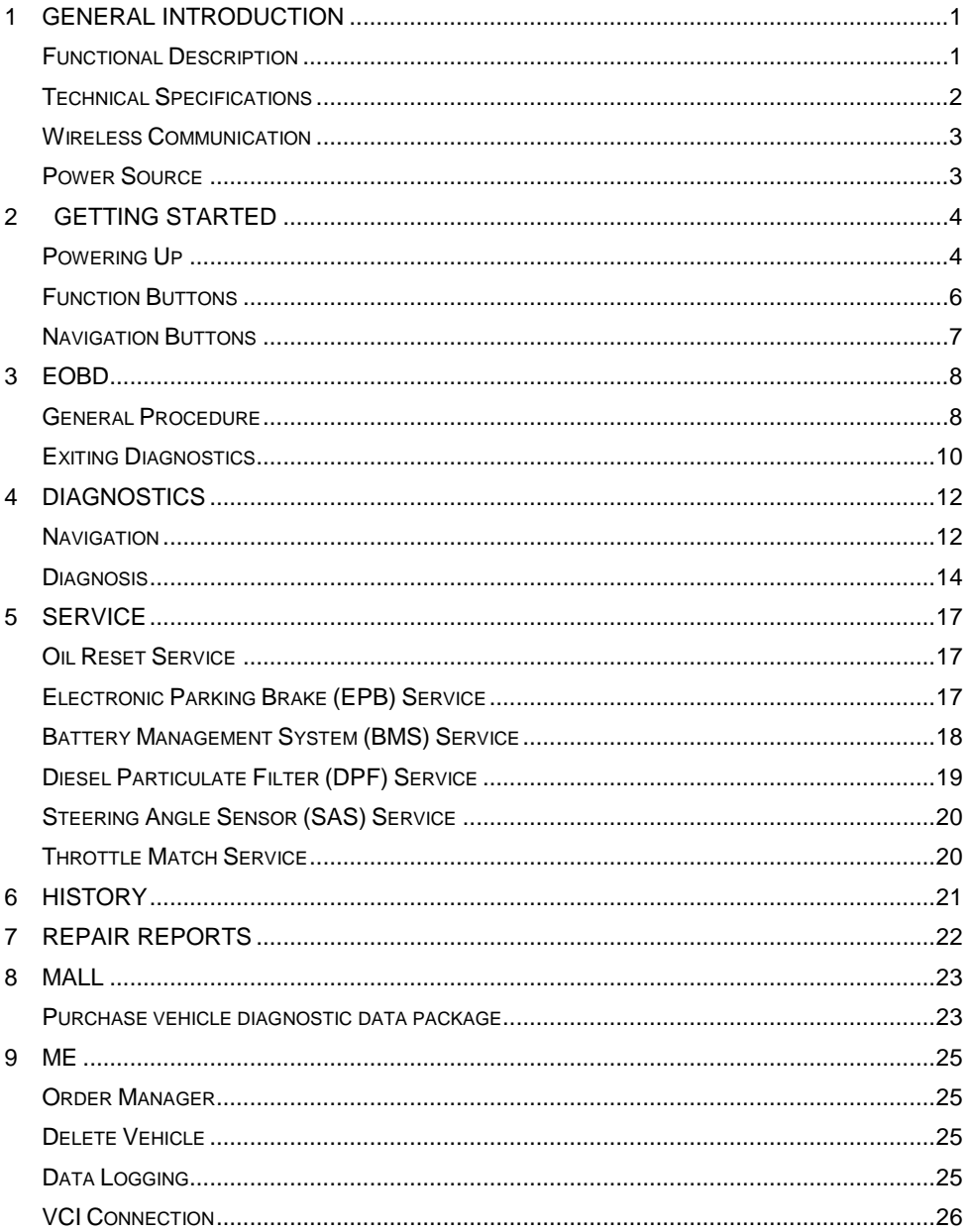

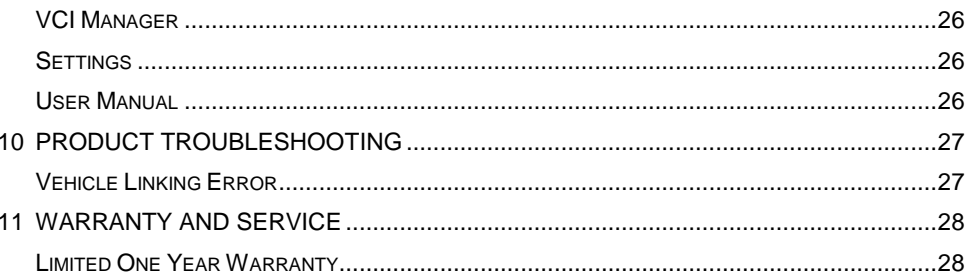

# **1 General Introduction**

The MaxiAP AP200M is an enhanced DIY vehicle diagnostic dongle with specialized diagnostic and service functions. It scans all systems and performs 6 most common service functions, including Oil Reset, EPB, SAS, BMS, DPF, and Throttle Match for all vehicle makes and models. The MaxiAP AP200M turns your mobile device into an advanced diagnostics and service tool.

The MaxiAP AP200M package includes a Bluetooth (BT) dongle and a MaxiAP200 app. It is used to connect to a vehicle's OBDII port and connect with the Android or iOS device for a complete line of your chosen brand. It is almost compatible with all vehicle models of European, Asian, and U.S. vehicles, 1996 and newer.

## **Functional Description**

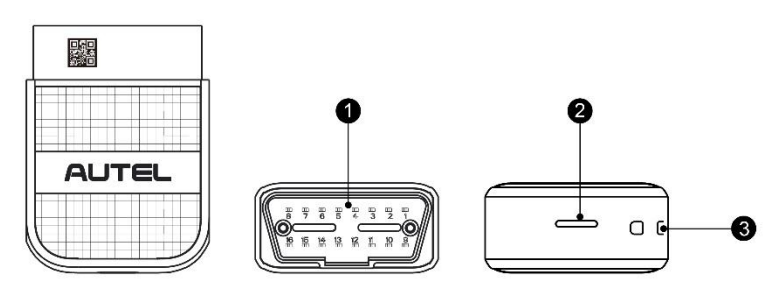

#### **Figure 1-1** *Product View*

- 1. Vehicle Data Connector (16-pin) connects the MaxiAP AP200M to the vehicle's 16-pin OBDII port directly.
- 2. Power LED indicates system status.

The power LED displays green, blue, and red depending on power level and operating state.

- A. Green
	- Lights solid green when the MaxiAP AP200M is plugged in and not connected with the device.
- B. Blue
	- Lights solid blue when the device is connected with the MaxiAP AP200M via Bluetooth.
- Flashes blue when the device is communicating with the MaxiAP AP200M, for example, when the device is reading Engine DTCs.
- C. Red
	- Lights solid red when the MaxiAP AP200M is updating the firmware or when the update failed, or when the MaxiAP AP200M is locked.
	- Flashed red fast when the communication failed between the device and the dongle via Bluetooth. Please restart the dongle until it works properly.
- 3. Strap Hole attach the strap to the MaxiAP AP200M.

#### **⊘**NOTE

When the MaxiAP AP200M has lost connection from the device for more than 10 minutes, the LED goes off and the AP200M enters power saving standby mode. The power LED will light when reconnected.

## **Technical Specifications**

| <b>Item</b>                | <b>Description</b>                             |
|----------------------------|------------------------------------------------|
| <b>Communications</b>      | BL 4.2 Dual-Mode                               |
| <b>Wireless Frequency</b>  | $2.4$ GHz                                      |
| <b>Input Voltage Range</b> | 9 VDC to 26 VDC                                |
| <b>Supply Current</b>      | 100 mA@12 V                                    |
| <b>Sleep Mode Current</b>  | 3 mA@12 V                                      |
| <b>Operating Temp.</b>     | $0^{\circ}$ C to 50 $^{\circ}$ C               |
| Storage Temp.              | $-20^{\circ}$ C to $70^{\circ}$ C              |
| Dimensions (L*W*H)         | 59 mm (2.32") * 44 mm (1.73") * 21.5mm (0.85") |
| Weight                     | 32.1g (0.07 lb.)                               |

**Table 1-1** *Specifications*

## **Wireless Communication**

The MaxiAP AP200M uses BT communication. It can transmit vehicle data to your Android or iOS device. The working range for BT communication is about 33 feet (about 10 m). Signal lost due to moving out of range will automatically be restored once the device is brought within transmission range to the MaxiAP AP200M connector.

## **Power Source**

The MaxiAP AP200M operates on 12-volt vehicle power that it receives through the vehicle data connection port. The unit powers on whenever it is connected to an OBDII/ EOBD compliant data link connector (DLC).

# **2 Getting Started**

### ⊘ NOTE

The images and illustrations depicted in this manual may differ slightly from the actual ones. The user interfaces for iOS & Android devices might be slightly different. This manual uses UI for iOS devices as an example.

## <span id="page-5-0"></span>**Powering Up**

- 1. Download & install app
	- Scan the QR code or search for **MaxiAP200** in App Store or Google Play to download and install the app to your device.

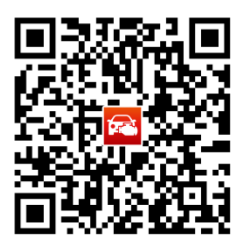

- 2. Register & log in
	- Open the MaxiAP200 app and tap **Register** near the top right of the screen.
	- $\triangleright$  Follow the on-screen instructions to complete the registration.
	- $\triangleright$  Log in with your registered email address and password.
- 3. Bind VCI with device

On the **Bind VCI** interface, scan the QR code imprinted on the Bluetooth dongle to automatically retrieve the serial number. Ensure the email information is correct. Tap **Bind** to pair dongle with device.

4. Purchase & install software

Tap **Mall** below the list to purchase and install the software selected. Full OBDII functions included at no charge. One vehicle-line is included free through **Mall** after successfully pairing the dongle for the first time (For iOS devices, the purchased software will display in the list, tap it to another application for diagnosis).

5. Plug the connector of the MaxiAP200M Bluetooth dongle into the vehicle's OBDII port.

- $\triangleright$  The vehicle's OBDII port is generally located under the vehicle dashboard (Consult vehicle user manual for specific location).
- 6. Turn the vehicle ignition to Key On, Engine Off position.
	- $\triangleright$  The LED on the dongle will light solid green when connected.
- 7. VCI Connection

For Android devices, tap **Me** > **VCI Connection** or the **VCI** button near the top right of the Home screen.

For iOS devices, tap **Setting > Bluetooth** on your iOS device to open the Bluetooth function.

Tap the Bluetooth name on the screen to pair it with the device. The Bluetooth name starts with AP, followed by the serial number of the dongle.

- Ensure your device's Bluetooth is turned on.
- $\triangleright$  When the device is successfully paired with the dongle, the LED will light solid blue.

#### **NOTE**

For iOS devices, once a dongle is paired with device via Bluetooth, it cannot be searched by other devices. When multiple dongles paired to the same device via Bluetooth, only the first connected dongle lights blue, others will light green.

8. Your MaxiAP200M is now ready for use.

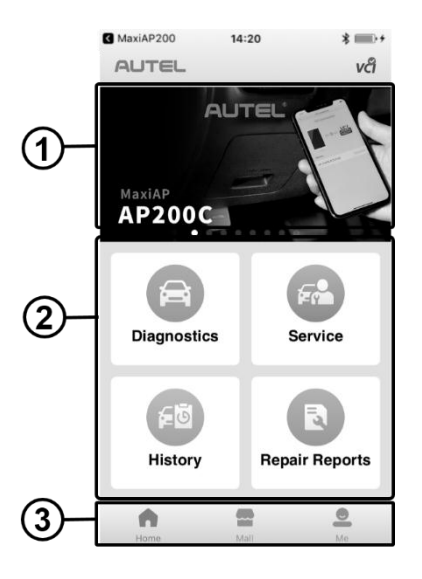

**Figure 2-1** *Sample MaxiAP200M Job Menu*

- $\triangleright$  ① Dynamic Rotation Banner display information about other popular Autel products, tap the banner to visit the product page on Autel websites, [www.autel.com](http://www.autel.com/) or [www.maxitpms.com.](http://www.maxitpms.com/)
- > ② Application Buttons.
- ③ Navigation Buttons

## **Function Buttons**

The table below briefly describes each of the applications in the AP200M system.

| <b>Button</b> | <b>Name</b>                 | <b>Description</b>                                                                                                    |
|---------------|-----------------------------|----------------------------------------------------------------------------------------------------|
|               | <b>Diagnostics</b>          | Accesses vehicle diagnostic functions.                                                                                                    |
|               | <b>Service</b>              | Accesses service functions menu.                                                                                                    |
| $-0$          | <b>History</b>              | Accesses diagnosis and service records with vehicle<br>information and DTCs included.                                                                                                    |
|               | Repair<br><b>Reports</b>    | Accesses repair reports for EOBD, diagnostic, and<br>maintenance sessions.                                                                                                    |
|               | <b>AP200M</b><br><b>USA</b> | For iOS devices, this icon will display on the device's<br>desktop after purchasing and installing the U.S. and<br>European vehicle diagnostic data package. Tap on<br>the icon to start the diagnosis. |
|               | <b>AP200M</b><br>Asia       | For iOS devices, this icon will display on the device's<br>desktop after purchasing and installing the Asian<br>vehicle and Audi diagnostic data package. Tap on the<br>icon to start the diagnosis.    |
|               | <b>AP200M</b><br><b>Dms</b> | For iOS devices, this icon will display on the device's<br>desktop after purchasing and installing the Domestic<br>and Benz diagnostic data package. Tap on the icon<br>to start the diagnosis.         |

**Table 2-1** *Application Buttons*

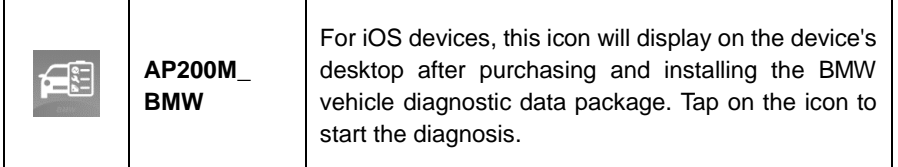

# **Navigation Buttons**

Operations of the Navigation buttons at the bottom of the screen are described in the table below:

| <b>Button</b> | <b>Name</b> | <b>Description</b>                                                                                                    |
|---------------|-------------|----------------------------------------------------------------------------------------------------|
|               | Home        | Returns to the Home screen.                                                                                                    |
|               | Mall        | Purchase vehicle diagnostic data package.                                                                                                    |
|               | Мe          | Displays list of functions, including Order Manager,<br>Delete Vehicle, Data Logging, VCI Connection, VCI<br>Manager, Settings and User Manual. |

**Table 2-2** *Navigation Buttons*

# **3 EOBD**

The OBD II/EOBD diagnosis is available to be downloaded through **Mall**. This option presents a quick way to check for DTCs, isolate the cause of an illuminated malfunction indicator lamp (MIL), check monitor status prior to emissions certification testing, verify repairs, and perform a number of other services that are emissions-related. The OBD direct access option is also used for testing OBD II/EOBD compliant vehicles that are not included in the Diagnostics database.

## **General Procedure**

- **To access the OBD II/EOBD diagnostics functions**
	- 1. Tap the **EOBD** button. There are two options to establish communication with the vehicle.
		- **Auto Scan** when this option is selected the diagnostic tool attempts to establish communication using each protocol in order to determine which one the vehicle is broadcasting on.
		- **Protocol** when this option is selected the screen opens a submenu of various protocols. A communication protocol is a standardized way of data communication between an ECM and a diagnostic tool. Global OBD may use several different communication protocols.
	- 2. Select a specific protocol under the **Protocol** option. Wait for the OBD II Diagnostic Menu to display.
	- 3. Select a function option to continue.
		- **DTC & FFD**
		- **I/M Readiness**
		- **Live Data**
		- **On-Board Monitor**
		- **Component Test**
		- **Vehicle Information**
		- **Vehicle Status**

### *C* NOTE

Some functions are supported only on certain vehicle makes.

This section describes the various functions of each diagnostic option:

#### *DTC & FFD*

When this function is selected, the screen displays a list of Stored Codes and Pending Codes. When the Freeze Frame data of certain DTCs are available for viewing, a snowflake button will display on the right side of the DTC item.

The erase codes function can be applied by tapping the **Clear DTC** button at the bottom of the screen.

#### **Stored Codes**

Stored codes are the current emission related DTCs from the ECM of the vehicle. OBD II/EOBD Codes have a priority according to their emission severity, with higher priority codes overwriting lower priority codes. The priority of the code determines the illumination of the MIL and the codes erase procedure. Manufacturers rank codes differently, so expect to see differences between makes.

#### **Pending Codes**

These are codes whose setting conditions were met during the last drive cycle, but need to be met on two or more consecutive drive cycles before the DTC actually sets. The intended use of this service is to assist the service technician after a vehicle repair and after clearing diagnostic information, by reporting test results after a driving cycle.

- a) If a test failed during the driving cycle, the DTC associated with that test is reported. If the pending fault does not occur again within 40 to 80 warm-up cycles, the fault is automatically cleared from memory.
- b) Test results reported by this service do not necessarily indicate a faulty component or system. If test results indicate another failure after additional driving, then a DTC is set to indicate a faulty component or system, and the MIL is illuminated.

#### **Freeze Frame**

In most cases the stored frame is the last DTC that occurred. Certain DTCs, which have a greater impact on vehicle emission, have a higher priority. In these cases, the top prioritized DTC is the one for which the freeze frame records are retained. Freeze frame data includes a "snapshot" of critical parameter values at the time the DTC is set.

#### **Clear DTC**

This option is used to clear all emission related diagnostic data such as, DTCs, freeze frame data and manufacturer specific enhanced data from the vehicle's ECM.

A confirmation screen displays when the clear codes option is selected to prevent accidental loss of data. Select **Yes** on the confirmation screen to continue or **No** to exit.

#### *I/M Readiness*

This function is used to check the readiness of the monitoring system. It is an excellent function to use prior to having a vehicle inspected for compliance to a state emissions program. Selecting I/M Readiness opens a submenu with two choices:

- **Since DTCs Cleared** displays the status of monitors since the last time the DTCs are erased.
- **This Driving Cycle** displays the status of monitors since the beginning of the current drive cycle.

#### *Live Data*

This function displays the real time PID data from ECU. Displayed data includes analog inputs and outputs, digital inputs and outputs, and system status information broadcast on the vehicle data stream.

Live data can be displayed in various modes.

#### *On-Board Monitor*

This option allows you to view the results of On-Board Monitor tests. The tests are useful after servicing or after erasing a vehicle's control module memory.

#### *Component Test*

This service enables bi-directional control of the ECM so that the diagnostic tool is able to transmit control commands to operate the vehicle systems. This function is useful in determining whether the ECM responds to a command well.

#### *Vehicle Information*

The option displays the vehicle identification number (VIN), the calibration identification, and the calibration verification number (CVN), and other information of the test vehicle.

#### *Vehicle Status*

This item is used to check the current condition of the vehicle, including communication protocols of OBD II modules, retrieved codes amount, status of the Malfunction Indicator Light (MIL), and other additional information.

## **Exiting Diagnostics**

The Diagnostics application remains open as long as there is an active communication with the vehicle. You must exit the diagnostics operation to stop all communications with the vehicle before closing the Diagnostics application.

### **NOTE**

Damage to the vehicle electronic control module (ECM) may occur if communication is disrupted. Make sure the wireless connection is properly connected at all times during testing. Exit all tests before disconnecting the test connection or powering down the tool.

# **4 Diagnostics**

The MaxiAP AP200M scans all systems for vehicle diagnosis. The Diagnostics application can retrieve ECU information, read & erase DTCs, and view live data. This application accesses the electronic control unit (ECU) for various vehicle control systems, including engine, transmission, antilock brake system (ABS), airbag system (SRS), etc.

### **Automatic Selection**

The Auto VIN Scan can be selected after selecting the test vehicle manufacturer.

- **To perform Automatic Selection**
	- 1. Tap the **Diagnostics** application button from the Main Job Menu. The Vehicle Menu displays.
	- 2. Tap the manufacturer button of the test vehicle.
	- 3. Tap **Automatic Selection** and the VIN information will be automatically acquired. Follow the on-screen instruction to display the diagnostic screen.

### **Manual Selection**

When the vehicle's VIN is not automatically retrievable through the vehicle's ECU, or the specific VIN is unknown, the vehicle can be manually selected.

This mode of vehicle selection is menu driven, repeat the first two steps from the automatic selection operation and tap **Manual Selection**. Through a series of on-screen prompts and selections, the test vehicle is chosen. If needed, press the **ESC** button at the bottom right corner of the screen to return to the previous screen.

## **Navigation**

Navigating the Diagnostics interface and selecting test are discussed in this section.

### **Diagnostics Screen Layout**

The diagnostic screen typically includes two sections.

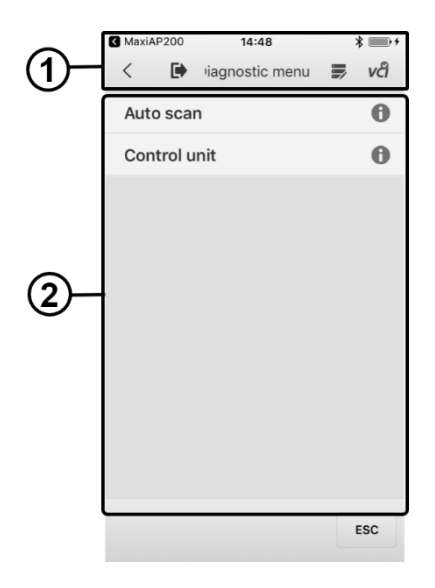

#### **Figure 4-1** *Sample Diagnostics Menu Screen*

- 1. Diagnostics Toolbar
- 2. Diagnosis Section

#### *Diagnostics Toolbar*

The Diagnostics Toolbar contains a number of buttons such as Home and Data Logging. The table below provides a brief description of the operations of the Diagnostics Toolbar buttons.

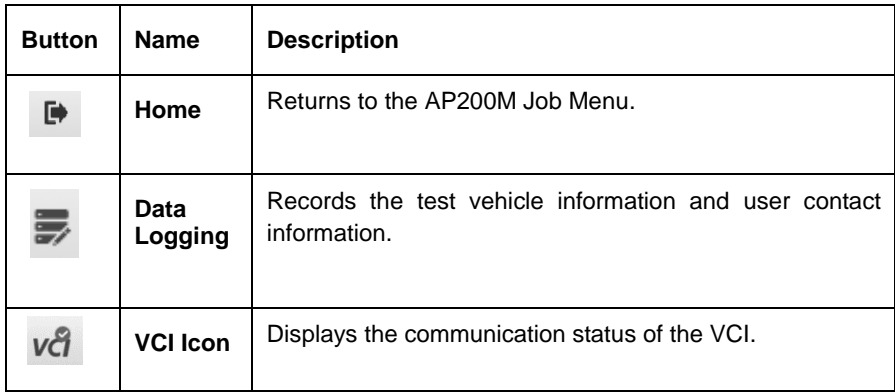

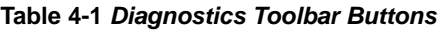

## **Diagnosis**

There are two options available when accessing the Diagnosis section:

- 1. **Auto Scan** starts auto scanning for all the systems on the vehicle.
- 2. **Control Units** displays a selection menu of all available control units of the test vehicle.

After a section is made and the VCI establishes communication with the vehicle, the corresponding function menu or selection menu displays.

### **Auto Scan**

The Auto Scan function performs a comprehensive scanning over all the ECUs in the vehicle to locate systems' faults and retrieve DTCs.

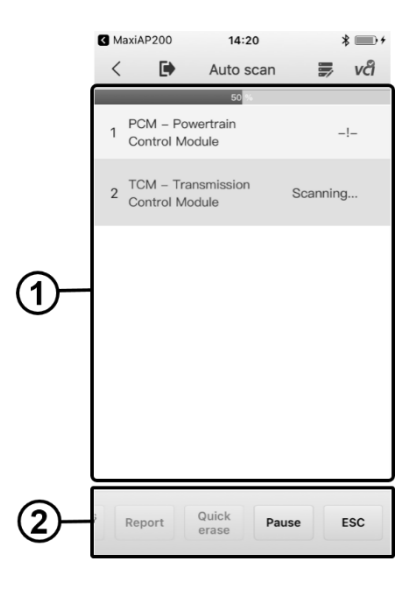

**Figure 4-2** *Sample Auto Scan Operation Screen*

- 1. Main Section
- 2. Functional Buttons

#### *Main Section*

The Main Section displays the sequence numbers, the scanned systems, and the diagnostic indicators describing test results.

These indicators are defined as follows:

- **-!-**: Indicates that the scanned system may not support the code reading function, or there is a communication error between the Display Tablet and the control system.
- **-?-**: Indicates that the vehicle control system has been detected, but the Display Tablet cannot accurately locate it.
- **Fault(s) | #**: Fault(s) indicates there is/are detected fault code(s) present; "#" indicates the number of the detected faults.
- $\Diamond$  **Pass | No Fault**: Indicates the system has passed the scanning process and no fault has been detected.

To perform further diagnosis or testing on a specific system item, tap the ○**>** button to the right of that item. A Function Menu screen will display.

#### *Functional Buttons*

A brief description of the operations of the Auto Scan's Functional Buttons' are displayed in the table below. Please slide the buttons left and right to see the complete buttons.

| <b>Name</b>        | <b>Description</b>                                                                                                    |  |
|--------------------|----------------------------------------------------------------------------------------------------|--|
| Save               | Tap to save vehicle report as PDF.                                                                                                    |  |
| Report             | Displays the diagnostic data in the report form.                                                                                                 |  |
| <b>Quick Erase</b> | Deletes codes. A warning message screen will display to<br>inform you of possible data loss when this function is<br>selected.                   |  |
| OK.                | Confirms the test result. Continues to the system<br>diagnosis after the required system is selected by<br>tapping the item in the Main Section. |  |
| Pause              | Suspends scanning and it will change to <b>Continue</b><br>button after tapping.                                                                 |  |
| <b>ESC</b>         | Returns to the previous screen or exits Auto Scan.                                                                                               |  |

**Table 4-2** *Functional Buttons in Auto Scan*

## **Control Units**

The AP200M device provides accesses to all available systems, which are integrated into categories such as Powertrain, Body, and Chassis. Manually locate a required control system for testing through a series of selection choices.

The Function Menu options vary slightly for different vehicles. The function menu may include:

- **ECU Information** provides the retrieved ECU information in detail. An information screen opens upon selection.
- **Read Codes –** displays detailed information of DTC records retrieved from the test vehicle's ECU.
- **Erase Codes** erases DTC records and other data from the test vehicle's ECU.
- **Live Data** retrieves and displays live data and parameters from the test vehicle's ECU.

#### *ECU Information*

This function retrieves and displays the specific information for the tested control unit, including unit type, version numbers and other specifications.

#### *Read Codes*

This function retrieves and displays the DTCs from the vehicle's control system. The Read Codes screen varies for each vehicle being tested. On some vehicles, freeze frame data can also be retrieved for viewing.

#### *Erase Codes*

After reading the retrieved codes and making appropriate vehicle repairs, use this function to erase vehicle codes.

#### *Live Data*

When this function is selected, the screen displays the data list for the selected module. The items available for any control module vary from one vehicle to another. The parameters display in the order that they are transmitted by the ECM, so expect variation between vehicles.

# **5 Service**

The Service section is specially designed to provide you with quick access to the vehicle systems for various scheduled service and maintenance performances. The typical service operation screen is a series of menu driven executive commands. By following the on-screen instructions to select appropriate execution options, enter correct values or data, and perform necessary actions, the system will guide you through the complete performance for various service operations.

The service will be listed on the **Service** section after purchasing. Tap the corresponding service to select the vehicle makes you need for service operations.

The most commonly performed service functions in AP200M include:

- Oil Reset Service
- **•** FPB Service
- BMS Service
- DPF Service
- SAS Service
- Throttle Match Service

## **Oil Reset Service**

This function allows you to perform reset for the Engine Oil Life system, which calculates an optimal oil life change interval depending on the vehicle driving conditions and climate. The Oil Life Reminder must be reset every time the oil is changed, so the system can calculate when the next oil change is required.

#### **O** IMPORTANT

Always reset the engine oil life to 100% after every oil change.

#### **NOTE**

All required work must be carried out before the service indicators are reset. Failure to do so may result in incorrect service values and cause DTCs to be stored by the relevant control module.

## **Electronic Parking Brake (EPB) Service**

This function has a multitude of usages to maintain the electronic braking system safely and effectively. The applications include deactivating and activating the brake control system, assisting with brake fluid control, opening and closing brake pads, and setting brakes after disc or pad replacement, etc.

## **EPB Safety**

It may be dangerous to perform Electronic Parking Brake (EPB) system maintenance, so before you begin the service work, please keep these rules in mind.

- $\checkmark$  Ensure that you are fully familiar with the braking system and its operation before commencing any work.
- $\checkmark$  The EPB control system may be required to be deactivated before carrying out any maintenance/diagnostic work on the brake system. This can be done from the tool menu.
- $\checkmark$  Only carry out maintenance work when the vehicle is stationary and on level ground.
- $\checkmark$  Ensure that the EPB control system is reactivated after the maintenance work has been completed.

#### **⊘**NOTE

Autel accepts no responsibility for any accident or injury arising from the maintenance of the Electronic Parking Brake system.

## **Battery Management System (BMS) Service**

The BMS (Battery Management System) allows the scan tool to evaluate the battery charge state, monitor the close-circuit current, register the battery replacement, and activate the rest state of the vehicle.

#### **NOTE**

- 1. This function is not supported by all vehicles. The screens shown in this section are examples.
- 2. The sub functions and actual test screens of the BMS may vary for different test vehicles, please follow the on-screen instructions to make correct option selection.

The vehicle may use either a sealed lead-acid battery or an AGM (Absorbed Glass Mat) battery. Lead acid battery contains liquid sulphuric acid and can spill when overturned. AGM battery (known as VRLA battery, valve regulated lead acid) also contains sulphuric acid, but the acid is contained in glass mats between terminal plates.

It is recommended that the replacement aftermarket battery has the same specifications, such as capacity and type, with the battery used in the vehicle. If the original battery is replaced with a different type of battery (e.g. a lead-acid battery is replaced with an AGM battery) or a battery with a different capacity (mAh), the vehicle may require reprogramming the new battery type in addition to performing the battery reset. Consult the vehicle manual for additional vehicle-specific information.

### **Register Battery Replacement**

This option allows displaying the mileage reading of last battery replacement, registering the battery replacement after replacing a new battery and informing the power management system that a new battery has been fitted to the vehicle.

If the battery change is not registered, the power management system will not function properly, which may not provide the battery with enough charging power to operate the car and limit the functions of individual electrical equipment.

# **Diesel Particulate Filter (DPF) Service**

The DPF function allows you to carry out numerous functions to the Diesel Particulate Filter system without having to send your car to a main dealer. The tool will manage DPF regeneration, DPF component replacement teach-in and DPF teach-in after replacing the engine control unit.

ECM monitors driving style and selects a suitable time to employ regeneration. Cars driven a lot at idling speed and low load will attempt to regenerate earlier than cars driven more with high load and high speed. In order for regeneration to take place, a prolonged high exhaust temperature must be obtained.

In the event of the car being driven in such a way that regeneration is not possible, i.e. frequent short journeys, a diagnostic trouble code will eventually be registered, DPF light and "Check Engine" indicator comes on. A service regeneration can be requested in the workshop, using the diagnostic tool.

Before carrying out a forced DPF regeneration using the tool, check the following items:

- The fuel light is not on.
- No DPF-relevant faults stored in system.
- The vehicle has the correct spec engine oil.
- The oil for diesel is not contaminated.

#### **U** IMPORTANT

Before diagnosing a problem vehicle and attempting to perform an emergency regeneration, it is important to obtain a full diagnostic log and read out relevant measured value blocks.

#### **NOTE**

- 1. The DPF will not regenerate if the engine management light is on, or there is a faulty EGR valve.
- 2. The ECU must be re-adapted when replacing the DPF and when topping up the fuel additive Eolys.

3. If the vehicle needs to be driven in order to perform a DPF service, ALWAYS have a second person help you. One person should drive the vehicle while the other person observes the screen on the Tool. Trying to drive and observe the Scan Tool at the same time is dangerous, and could cause a serious traffic accident.

## **Steering Angle Sensor (SAS) Service**

Steering Angle Sensor Calibration permanently stores the current steering wheel position as the straight-ahead position in the steering angle sensor EEPROM. Therefore, the front wheels and the steering wheel must be set exactly to the straight-ahead position before calibration. In addition, the vehicle identification number is also read from the instrument cluster and stored permanently in the steering angle sensor EEPROM. On successful completion of calibration, the steering angle sensor fault memory is automatically cleared.

Calibration must always be carried out after the following operations:

- Steering wheel replacement
- Steering angle sensor replacement
- Any maintenance that involves opening the connector hub from the steering angle sensor to the column
- Any maintenance or repair work on the steering linkage, steering gear or other related mechanism
- Wheel alignment or wheel track adjustment
- Accident repairs where damage to the steering angle sensor or assembly, or any part of the steering system may have occurred

#### © NOTE

- 1. AUTEL accepts no responsibility for any accident or injury arising from servicing the SAS system. When interpreting DTCs retrieved from the vehicle, always follow the manufacturer's recommendation for repair.
- 2. Before starting the procedure, make sure the vehicle has ESC. Look for the button on dash.

## **Throttle Match Service**

Initialize the actuator of the vehicle throttle to make the ECU learned value return to the initial status so as to control the intake air volume more accurately.

# **6 History**

This function stores records of test vehicle history, including vehicle information and the retrieved DTCs from previous diagnostic and service sessions, and displays all information in an easy-to-check table list, on which you can view summarized details and manually input other information about the test vehicle and diagnostic testing performed, etc. The **History** application also provides direct access to the previously tested vehicle and allows you to restart a diagnostic/service session without the need to do vehicle identification again.

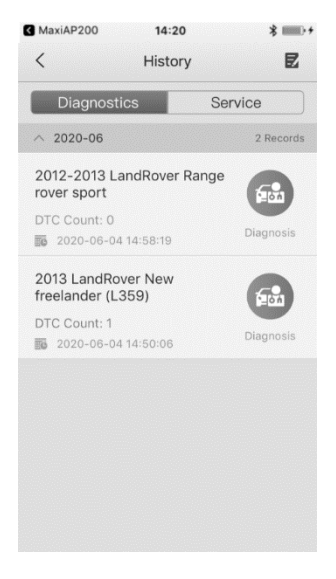

**Figure 6-1** *Sample History Screen*

# **7 Repair Reports**

The MaxiAP AP200 app can save repair report for diagnostic and maintenance service sessions. A PDF can also be generated for easy viewing, sharing, and printing.

After finishing vehicle diagnosis and maintenance service, tap **Save** to create a repair report. The repair report is saved under **Repair Reports**.

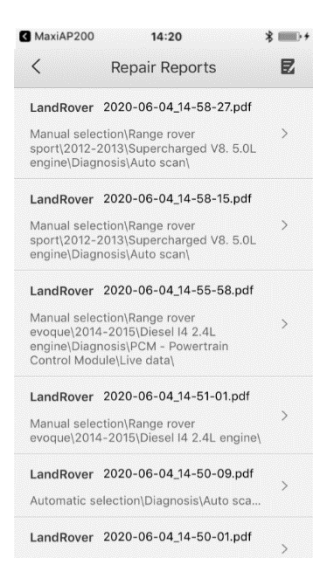

**Figure 7-1** *Sample Repair Reports Screen*

# **8 Mall**

This function button provides you a quick entrance to access app built-in mall and purchase the vehicle brand of your choice. Follow the instructions to download one free vehicle-line of your chosen brand. All brand lines are valid for up to a year.

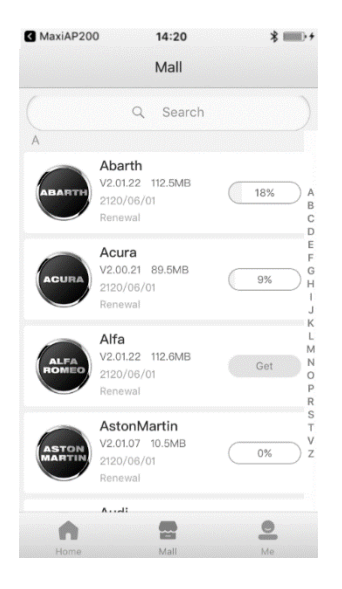

**Figure 8-1** *Sample Mall Screen*

# **Purchase vehicle diagnostic data package**

#### **NOTE**

Before purchasing vehicle diagnostic data package, you have to log in your Autel ID and bind the MaxiAP AP200M device with your account. One vehicle-line is free and valid for up to a full year, you can get it through **Mall** after successfully binding VCI for the first time.

- 1. Tap the **Mall** button on the Home screen, a list of brand lines sorted by alphabet will display.
- 2. The corresponding price of each software is displayed on the right side of the software.
- 3. Tap the price of wanted software and jump to the detail screen. You can see a detailed introduction of this software.
- 4. Tap **Buy Now** to purchase the software selected immediately.

### **NOTE**

The purchased software is available for one year. You can renew it after expiration.

# **9 Me**

Tap the **Me** button, a list of functions displayed, including Order Manager, Delete Vehicle, Data Logging, VCI Connection, VCI Manager, Settings and User Manual.

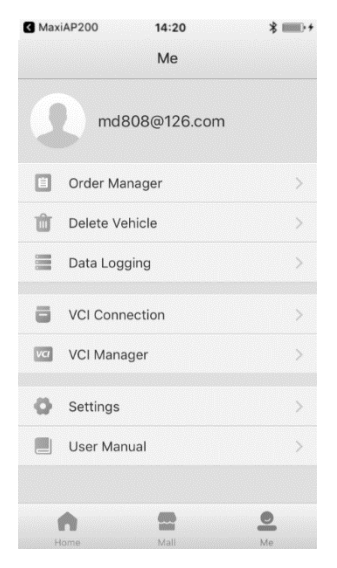

**Figure 9-1** *Sample Me Screen*

## **Order Manager**

This function can help you manage orders efficiently.

## **Delete Vehicle**

Tap the **Delete Vehicle** option, a list of installed Apps will display. There is a Trash icon on the top right of the screen. Tap on the icon of unwanted Apps to select and tap Trash icon to delete.

## **Data Logging**

The Data Logging section allows you to launch Support platform directly to view all records of all sent or unsent (saved) data logging on the system.

## **VCI Connection**

Be sure that the VCI is connected before performing the diagnostics function. For detailed operation, please see [Powering Up](#page-5-0) on page 4.

## **VCI Manager**

Tap the **VCI Manager**, the information of Serial Number, Bind Date, Bind Account and Firmware Version will display. Tap **Detect Firmware** button to check the new version of firmware and upgrade it.

## **Settings**

Select the Settings application to open a setup screen to adjust the default setting and view information about the MaxiAP AP200M system. Tap the **Log Out** button to log out of your account. There are four system settings.

- **Unit**: This option allows you to adjust the measurement unit. You can tap **English** or **Metric** to switch between these two measurement units.
- **Tips Reset**: Tap to reset user guide.
- **Clear Cache**: Tap to clear cache.
- **About**: Tap to displays the current version of the app, date and time of build ID, and user terms/privacy policy.
- **Log out**

## **User Manual**

This option allows you to view the User Manual of MaxiAP AP200M. The user manual contains safety instructions, operation instructions, product troubleshooting, service, and etc.

# **10 Product Troubleshooting**

This chapter describes problems that you may encounter while using the MaxiAP AP200M.

## **Vehicle Linking Error**

A communication error occurs if the MaxiAP AP200M fails to communicate with the vehicle's control module when performing diagnostic procedures.

Please do the following check-ups:

- $\checkmark$  Verify that the ignition is ON.
- $\checkmark$  Check that the MaxiAP AP200M connector is securely connected to the vehicle's DLC.
- $\checkmark$  Turn the ignition off and wait for about 10 seconds. Then turn the ignition back on and continue the operation.
- $\checkmark$  Verify the control module is not defective.

# **11 Warranty and Service**

## **Limited One Year Warranty**

Autel Intelligent Technology Corp., Ltd. (the Company) warrants to the original retail purchaser of this Autel device that should this product or any part thereof during normal usage and under normal conditions be proven defective in material or workmanship that results in product failure within one year from the date of purchase, such defect(s) will be repaired, or replaced (with new or rebuilt parts) with Proof of Purchase, at the Company's option, without charge for parts or labor directly related to the defect(s).

The Company shall not be liable for any incidental or consequential damages arising from the use, misuse, or mounting of the device. Some states do not allow limitation on how long an implied warranty lasts, so the above limitations may not apply to you.

### **This warranty does not apply to:**

- 1) Products subjected to abnormal use or conditions, accident, mishandling, neglect, unauthorized alteration, misuse, improper installation or repair or improper storage;
- 2) Products whose mechanical serial number or electronic serial number has been removed, altered or defaced;
- 3) Damage from exposure to excessive temperatures or extreme environmental conditions;
- 4) Damage resulting from connection to, or use of any accessory or other product not approved or authorized by the Company;
- 5) Defects in appearance, cosmetic, decorative or structural items such as framing and non-operative parts.
- 6) Products damaged from external causes such as fire, dirt, sand, battery leakage, blown fuse, theft or improper usage of any electrical source.

#### **IMPORTANT**

All data on the product may be deleted during the repair process. You should create a back-up copy of all your data on your product before shipping it for warranty service.